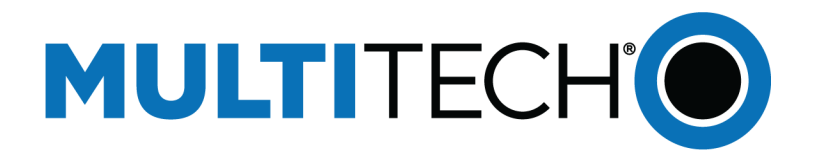

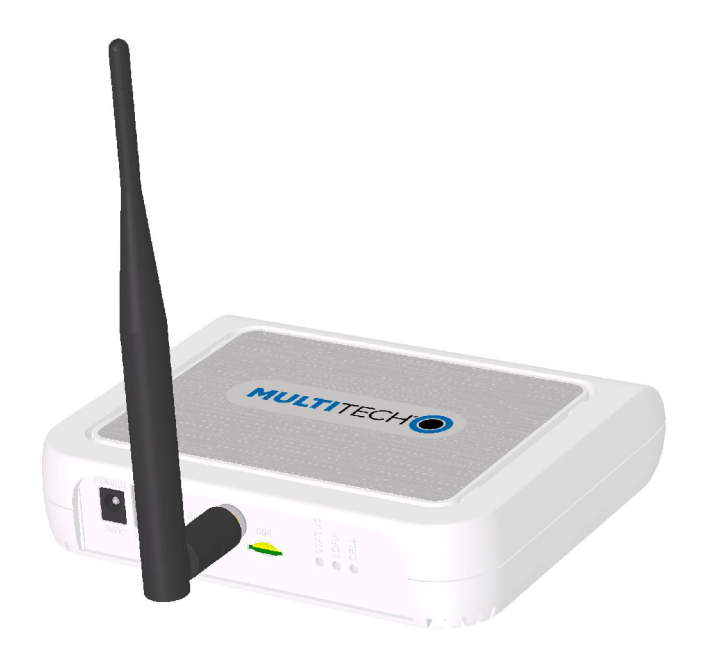

# **Conduit® AP**

MTCAP-LNA3-915-041 and MTCAP-915-041 User Guide

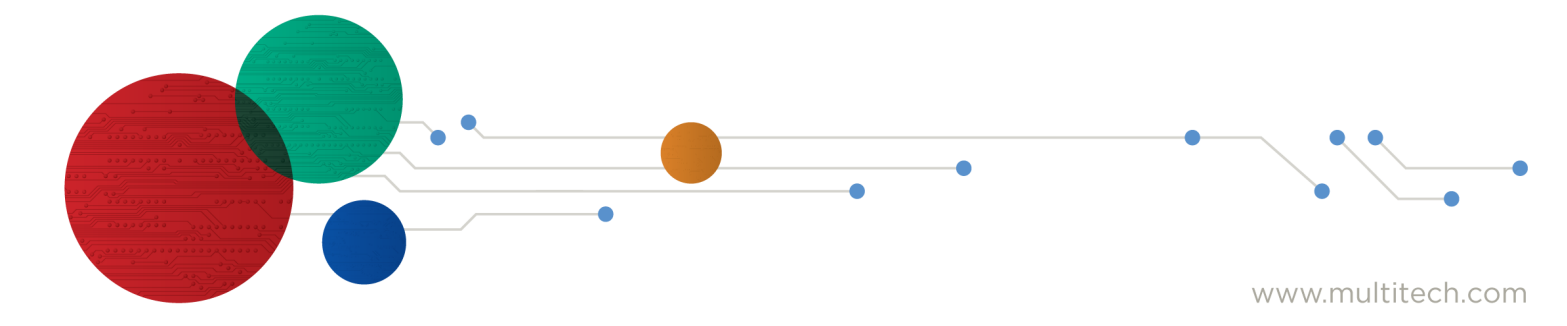

#### **Conduit AP MTCAP-LNA3-915-041 and MTCAP-915-041 User Guide**

#### Models: MTCAP-915-041A, MTCAP-915-041L, MTCAP-LNA3-915-041A, MTCAP-LNA3-915-041L

Part Number: S000725, Version 1.1

#### **Copyright**

This publication may not be reproduced, in whole or in part, without the specific and express prior written permission signed by an executive officer of Multi-Tech Systems, Inc. All rights reserved. **Copyright © 2020 by Multi-Tech Systems, Inc.**

Multi-Tech Systems, Inc. makes no representations or warranties, whether express, implied or by estoppels, with respect to the content, information, material and recommendations herein and specifically disclaims any implied warranties of merchantability, fitness for any particular purpose and noninfringement.

Multi-Tech Systems, Inc. reserves the right to revise this publication and to make changes from time to time in the content hereof without obligation of Multi-Tech Systems, Inc. to notify any person or organization of such revisions or changes.

#### **Trademarks and Registered Trademarks**

MultiTech, the MultiTech logo, DeviceHQ, and MultiConnect and Conduit are registered trademarks and mPower is trademarks of Multi-Tech Systems, Inc. All other products and technologies are the trademarks or registered trademarks of their respective holders.

#### **Legal Notices**

The MultiTech products are not designed, manufactured or intended for use, and should not be used, or sold or re-sold for use, in connection with applications requiring fail-safe performance or in applications where the failure of the products would reasonably be expected to result in personal injury or death, significant property damage, or serious physical or environmental damage. Examples of such use include life support machines or other life preserving medical devices or systems, air traffic control or aircraft navigation or communications systems, control equipment for nuclear facilities, or missile, nuclear, biological or chemical weapons or other military applications ("Restricted Applications"). Use of the products in such Restricted Applications is at the user's sole risk and liability.

MULTITECH DOES NOT WARRANT THAT THE TRANSMISSION OF DATA BY A PRODUCT OVER A CELLULAR COMMUNICATIONS NETWORK WILL BE UNINTERRUPTED, TIMELY, SECURE OR ERROR FREE, NOR DOES MULTITECH WARRANT ANY CONNECTION OR ACCESSIBILITY TO ANY CELLULAR COMMUNICATIONS NETWORK. MULTITECH WILL HAVE NO LIABILITY FOR ANY LOSSES, DAMAGES, OBLIGATIONS, PENALTIES, DEFICIENCIES, LIABILITIES, COSTS OR EXPENSES (INCLUDING WITHOUT LIMITATION REASONABLE ATTORNEYS FEES) RELATED TO TEMPORARY INABILITY TO ACCESS A CELLULAR COMMUNICATIONS NETWORK USING THE PRODUCTS.

The MultiTech products and the final application of the MultiTech products should be thoroughly tested to ensure the functionality of the MultiTech products as used in the final application. The designer, manufacturer and reseller has the sole responsibility of ensuring that any end user product into which the MultiTech product is integrated operates as intended and meets its requirements or the requirements of its direct or indirect customers. MultiTech has no responsibility whatsoever for the integration, configuration, testing, validation, verification, installation, upgrade, support or maintenance of such end user product, or for any liabilities, damages, costs or expenses associated therewith, except to the extent agreed upon in a signed written document. To the extent MultiTech provides any comments or suggested changes related to the application of its products, such comments or suggested changes is performed only as a courtesy and without any representation or warranty whatsoever.

#### **Contacting MultiTech**

#### **Knowledge Base**

The Knowledge Base provides immediate access to support information and resolutions for all MultiTech products. Visit <http://www.multitech.com/kb.go>.

#### **Support Portal**

To create an account and submit a support case directly to our technical support team, visit: <https://support.multitech.com>.

#### **Support**

Business Hours: M-F, 8am to 5pm CT

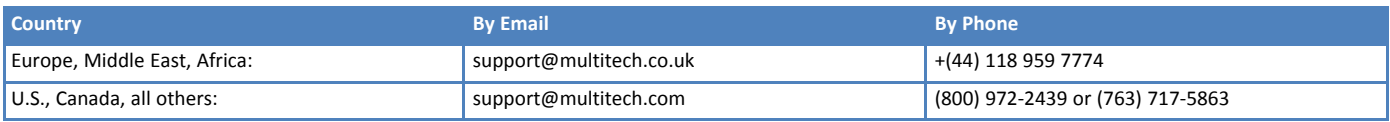

#### **Warranty**

To read the warranty statement for your product, visit <https://www.multitech.com/legal/warranty>. For other warranty options, visit [www.multitech.com/es.go](https://www.multitech.com/resources/partner-resources/programs/extended-services).

#### **World Headquarters**

Multi-Tech Systems, Inc. 2205 Woodale Drive, Mounds View, MN 55112 Phone: (800) 328-9717 or (763) 785-3500 Fax (763) 785-9874

# **Contents**

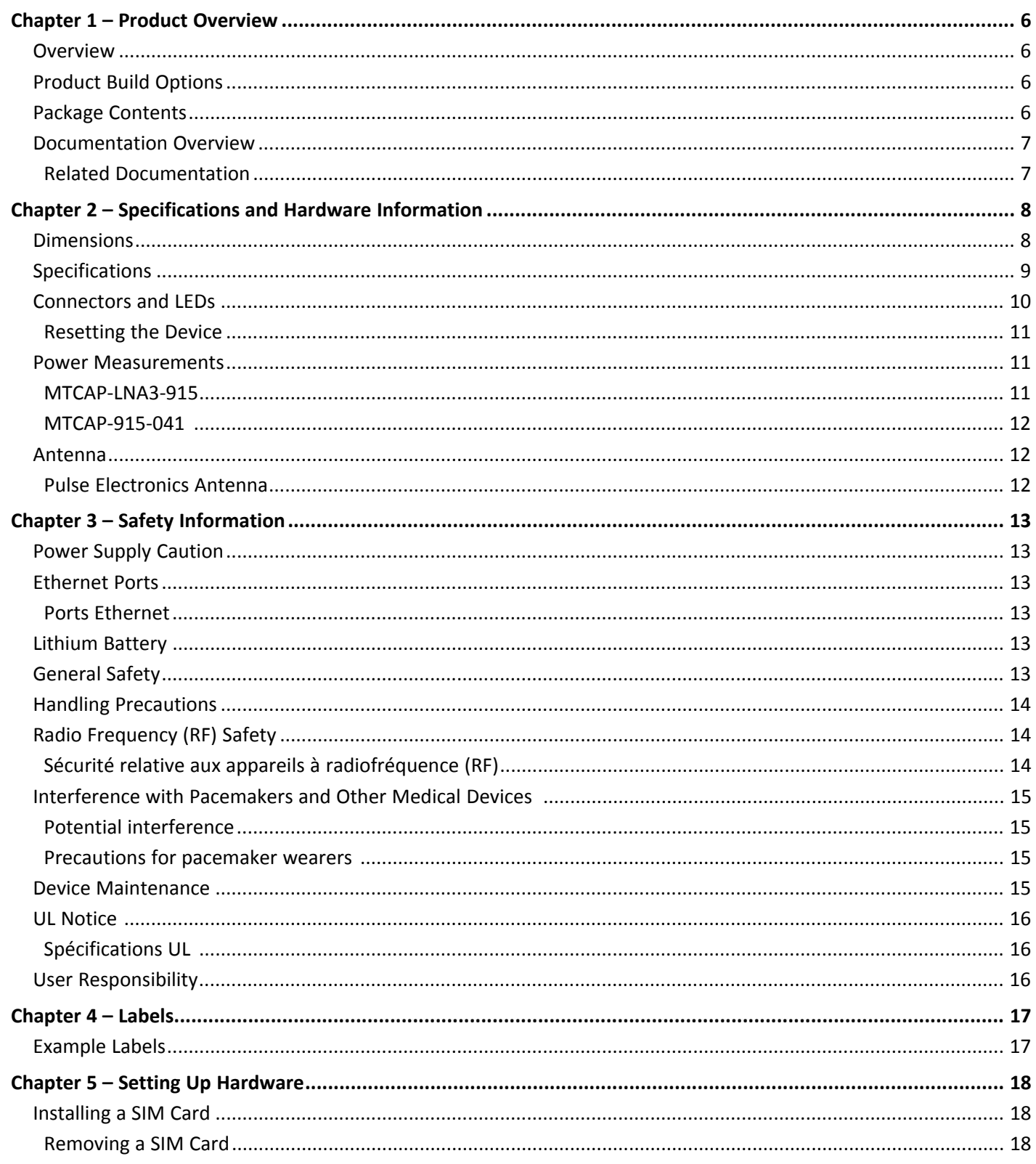

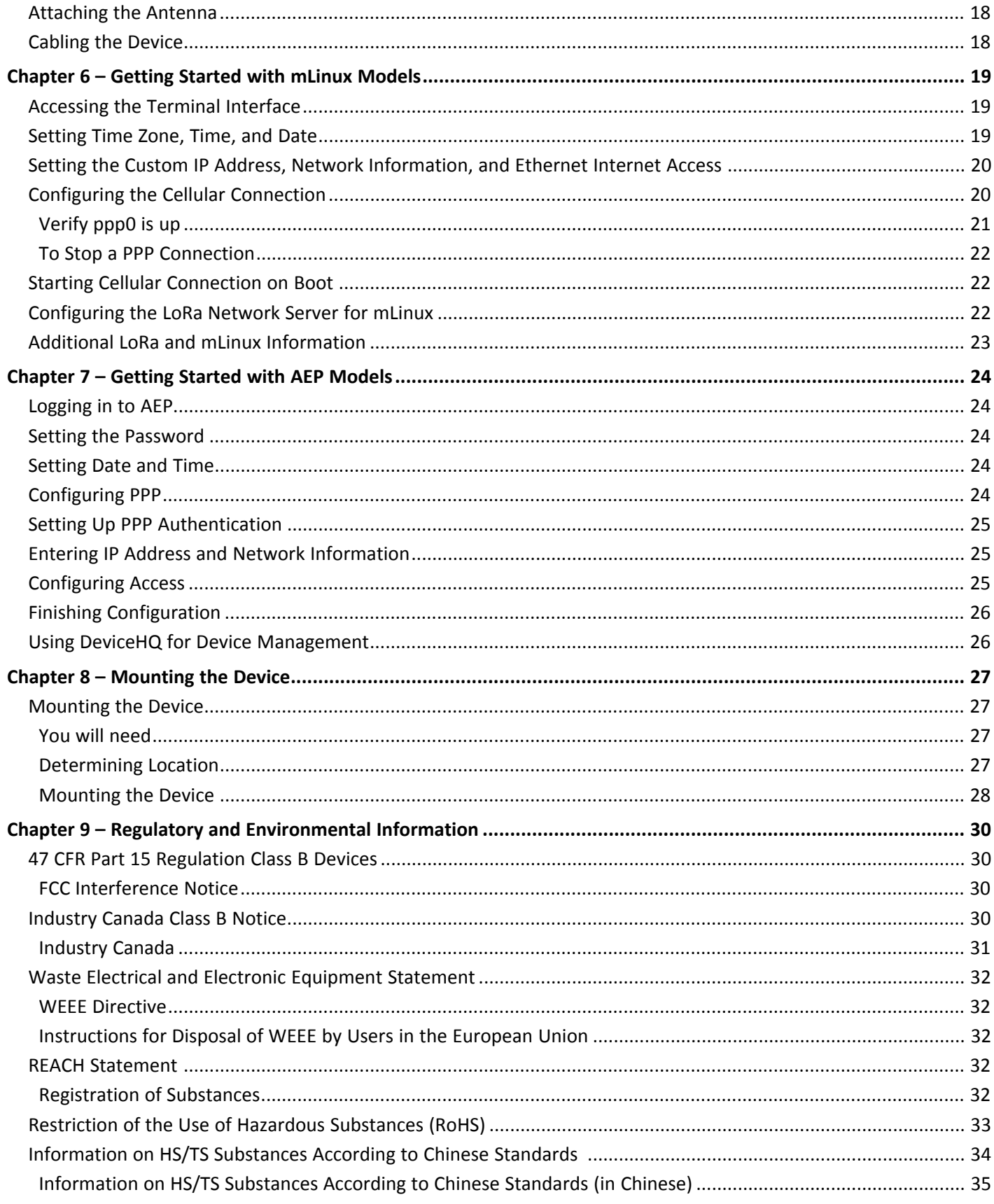

![](_page_4_Picture_10.jpeg)

# <span id="page-5-1"></span><span id="page-5-0"></span>**Chapter 1 – Product Overview**

# **Overview**

Conduit AP (MTCAP and MTCAP2) connects thousands of IoT assets to the cloud using the LoRaWAN® protocol. It expands LoRa network coverage to difficult to reach areas and is capable of packet forwarding user data between LoRa end points and a centrally located network server on the cloud, in a data center, or a public network.

**Note:** Check for an updated version of this document at [https://www.multitech.com/brands/multiconnect](https://www.multitech.com/brands/multiconnect-conduit-ap/)[conduit-ap/](https://www.multitech.com/brands/multiconnect-conduit-ap/).

# <span id="page-5-4"></span><span id="page-5-2"></span>**Product Build Options**

![](_page_5_Picture_510.jpeg)

**Note:**

 $\overline{\mathbf{u}}$ The complete product code may end in .Rx, where R is revision and x is the revision number. For example, MTCAP-LNA3-915-041L-R1.

# <span id="page-5-3"></span>**Package Contents**

<span id="page-5-5"></span>Your device ships with the following:

1 – MTCAP

- 1 5 Volt, 2.5 Amp power supply
- 1 RJ45 Ethernet cable
- 1 LoRa antenna
- 1 Quick Start

**Important:** Contact MultiTech Systems if a replacement power supply is needed. Using a different power supply may damage the device and voids the warranty.

# <span id="page-6-0"></span>**Documentation Overview**

<span id="page-6-2"></span>The following documents are available at <http://www.multitech.com/brands/multiconnect-conduit-ap>. Select your model to find the documents specific for that device.

![](_page_6_Picture_332.jpeg)

### <span id="page-6-1"></span>**Related Documentation**

This manual provides the basics for getting started with mLinux or AEP. For addition information, visit our developer site at <http://multitech.net> and select Software > mLinux.

# <span id="page-7-1"></span><span id="page-7-0"></span>**Chapter 2 – Specifications and Hardware Information**

# **Dimensions**

<span id="page-7-2"></span>![](_page_7_Figure_3.jpeg)

DIMENSIONS IN In [mm]

# <span id="page-8-1"></span><span id="page-8-0"></span>**Specifications**

![](_page_8_Picture_353.jpeg)

 $1$  UL listed at 40° C, limited by AC power supply. Product has been tested to +70° C excluding power supply.

# <span id="page-9-1"></span><span id="page-9-0"></span>**Connectors and LEDs**

**LoRa only models**

![](_page_9_Figure_3.jpeg)

#### **LoRa and cellular radio models**

![](_page_9_Figure_5.jpeg)

![](_page_9_Picture_391.jpeg)

### <span id="page-10-0"></span>**Resetting the Device**

<span id="page-10-3"></span>You need:

 $\blacksquare$  A pin, paperclip, or similar thin object that can fit into the reset hole

To reset the device:

- **1.** Find the hole labeled RESET. The reset button is recessed into the case.
- **2.** Use the pin to press and release the RESET button as follows:

Reset options:

- To reboot, press RESET for less than 3 seconds.
- To reboot and restore user-defined defaults (if previously set), press RESET for 3 to 29 seconds.
- To reboot, restore factory settings, and erase user-defined defaults, press RESET for 30 seconds or longer.

The device restarts in commissioning mode. The system automatically removes all user accounts.

Enter a new username and password to create your new administrative account. (Refer to **User Accounts** in the appropriate software guide for details on username and password requirements.)

**Note:** The device reboots when restoring settings.

# <span id="page-10-1"></span>**Power Measurements**

### <span id="page-10-2"></span>**MTCAP-LNA3-915**

**Note:**

- Multi-Tech Systems, Inc. recommends that you incorporate a 10% buffer into the power source  $\blacksquare$ when determining product load.
- **Maximum Power:** The continuous current during maximum data rate with the radio transmitter at maximum power.
- **Tx Pulse:** The average peak current during an LTE connection.
- **Inrush Charge:** The total inrush charge at power on.

![](_page_10_Picture_626.jpeg)

### <span id="page-11-4"></span><span id="page-11-0"></span>**MTCAP-915-041**

#### **Note:**

- Multi-Tech Systems, Inc. recommends that you incorporate a 10% buffer into the power source  $\overline{\mathbb{Z}}$ when determining product load.
- **Maximum Power:** MTCAP LoRa connection to MTXDOT running TXP =20 and at+txdr=2. The MTXDOT was initialized to send packets by joining MTCAP and rapidly sending packet to the MTCAP.
- **Tx Pulse:** The average peak current.
- **Inrush Charge:** The total inrush charge at power on.

![](_page_11_Picture_422.jpeg)

### <span id="page-11-1"></span>**Antenna**

Your device ships with the following antenna. Any replacement antenna should fall with in the same specifications.

### <span id="page-11-3"></span><span id="page-11-2"></span>**Pulse Electronics Antenna**

![](_page_11_Picture_423.jpeg)

### **MultiTech ordering information:**

![](_page_11_Picture_424.jpeg)

### **Antenna Specifications**

![](_page_11_Picture_425.jpeg)

# <span id="page-12-1"></span><span id="page-12-0"></span>**Chapter 3 – Safety Information**

# **Power Supply Caution**

**CAUTION:** Do not replace the power supply with one designed for another product; doing so can damage the modem and void your warranty. Adapter shall be installed near the equipment and shall be easily accessible. **CAUTION:** Pour garantir une protection continue contre les risques d'incendie, remplacez les fusibles uniquement par des fusibles du même type et du même calibre. L'adaptateur doit être installé à proximité de l'appareil et doit être facilement accessible.

# <span id="page-12-6"></span><span id="page-12-2"></span>**Ethernet Ports**

**CAUTION:** Ethernet ports and command ports are not designed to be connected to a public telecommunication network or used outside the building or campus.

### <span id="page-12-9"></span><span id="page-12-3"></span>**Ports Ethernet**

**CAUTION:** Les ports Ethernet et de commande ne sont pas conçus pour être raccordés à un réseau de télécommunications public ou utilisé à l'extérieur du bâtiment.

# <span id="page-12-7"></span><span id="page-12-4"></span>**Lithium Battery**

- $\blacksquare$  A lithium battery (3V, coin cell, CR1632) located within the product provides backup power for the timekeeping. This battery has an estimated life expectancy of ten years.
- When this battery starts to weaken, the date and time may be incorrect.
- Battery is not user replaceable. If the battery fails, the device must be sent back to MultiTech Systems for battery replacement.
- Lithium cells and batteries are subject to the Provisions for International Transportation. Multi-Tech Systems, Inc. confirms that the Lithium batteries used in the MultiTech product(s) referenced in this manual comply with Special Provision 188 of the UN Model Regulations, Special Provision A45 of the ICAO-TI/IATA-DGR (Air), Special Provision 310 of the IMDG Code, and Special Provision 188 of the ADR and RID (Road and Rail Europe).

**CAUTION:** Risk of explosion if this battery is replaced by an incorrect type. Dispose of batteries according to instructions.

**Attention:** Risque d'explosion si vous remplacez la batterie par un modèle incompatible. Jetez les piles usagées selon les instructions.

# <span id="page-12-5"></span>**General Safety**

<span id="page-12-8"></span>The device is designed for and intended to be used in fixed and mobile applications. Fixed means the device is physically secured at one location and cannot be easily moved to another location. Mobile means the device is used in other than fixed locations.

**CAUTION:** Maintain a separation distance of at least 20 cm (8 inches) between the transmitter's antenna and the body of the user or nearby persons. The device is not designed for or intended to be used in portable applications within 20 cm (8 inches) of the user's body.

**Attention:** Maintenir une distance d'au moins 20 cm (8 po) entre l'antenne du récepteur et le corps de l'utilisateur ou à proximité de personnes. Le modem n'est pas conçu pour, ou destinés à être utilisés dans les applications portables, moins de 20 cm du corps de l'utilisateur.

# <span id="page-13-0"></span>**Handling Precautions**

<span id="page-13-5"></span>To avoid damage due to the accumulation of static charge, use proper precautions when handling any cellular device. Although input protection circuitry has been incorporated into the devices to minimize the effect of static build-up, use proper precautions to avoid exposure to electronic discharge during handling and mounting the device.

# <span id="page-13-1"></span>**Radio Frequency (RF) Safety**

<span id="page-13-4"></span>Due to the possibility of radio frequency (RF) interference, it is important that you follow any special regulations regarding the use of radio equipment. Follow the safety advice given below.

- Operating your device close to other electronic equipment may cause interference if the equipment is inadequately protected. Observe any warning signs and manufacturers' recommendations.
- Different industries and businesses restrict the use of cellular devices. Respect restrictions on the use of radio equipment in fuel depots, chemical plants, or where blasting operations are in process. Follow restrictions for any environment where you operate the device.
- Do not place the antenna outdoors.
- Switch OFF your wireless device when in an aircraft. Using portable electronic devices in an aircraft may endanger aircraft operation, disrupt the cellular network, and is illegal. Failing to observe this restriction may lead to suspension or denial of cellular services to the offender, legal action, or both.
- Switch OFF your wireless device when around gasoline or diesel-fuel pumps and before filling your vehicle with fuel.
- Switch OFF your wireless device in hospitals and any other place where medical equipment may be in use.

### <span id="page-13-2"></span>**Sécurité relative aux appareils à radiofréquence (RF)**

<span id="page-13-3"></span>À cause du risque d'interférences de radiofréquence (RF), il est important de respecter toutes les réglementations spéciales relatives aux équipements radio. Suivez les conseils de sécurité ci-dessous.

- Utiliser l'appareil à proximité d'autres équipements électroniques peut causer des interférences si les équipements ne sont pas bien protégés. Respectez tous les panneaux d'avertissement et les recommandations du fabricant.
- Certains secteurs industriels et certaines entreprises limitent l'utilisation des appareils cellulaires. Respectez ces restrictions relatives aux équipements radio dans les dépôts de carburant, dans les usines de produits chimiques, ou dans les zones où des dynamitages sont en cours. Suivez les restrictions relatives à chaque type d'environnement où vous utiliserez l'appareil.
- Ne placez pas l'antenne en extérieur.
- Éteignez votre appareil sans fil dans les avions. L'utilisation d'appareils électroniques portables en avion est illégale: elle peut fortement perturber le fonctionnement de l'appareil et désactiver le réseau cellulaires. S'il ne respecte pas cette consigne, le responsable peut voir son accès aux services cellulaires suspendu ou interdit, peut être poursuivi en justice, ou les deux.
- Éteignez votre appareil sans fil à proximité des pompes à essence ou de diesel avant de remplir le réservoir de votre véhicule de carburant.

Éteignez votre appareil sans fil dans les hôpitaux ou dans toutes les zones où des appareils médicaux sont susceptibles d'être utilisés.

# <span id="page-14-0"></span>**Interference with Pacemakers and Other Medical Devices**

### <span id="page-14-1"></span>**Potential interference**

Radio frequency energy (RF) from cellular devices can interact with some electronic devices. This is electromagnetic interference (EMI). The FDA helped develop a detailed test method to measure EMI of implanted cardiac pacemakers and defibrillators from cellular devices. This test method is part of the Association for the Advancement of Medical Instrumentation (AAMI) standard. This standard allows manufacturers to ensure that cardiac pacemakers and defibrillators are safe from cellular device EMI.

The FDA continues to monitor cellular devices for interactions with other medical devices. If harmful interference occurs, the FDA will assess the interference and work to resolve the problem.

### <span id="page-14-2"></span>**Precautions for pacemaker wearers**

If EMI occurs, it could affect a pacemaker in one of three ways:

- Stop the pacemaker from delivering the stimulating pulses that regulate the heart's rhythm.
- Cause the pacemaker to deliver the pulses irregularly.
- **Cause the pacemaker to ignore the heart's own rhythm and deliver pulses at a fixed rate.**

Based on current research, cellular devices do not pose a significant health problem for most pacemaker wearers. However, people with pacemakers may want to take simple precautions to be sure that their device doesn't cause a problem.

- Keep the device on the opposite side of the body from the pacemaker to add extra distance between the pacemaker and the device.
- Avoid placing a turned-on device next to the pacemaker (for example, don't carry the device in a shirt or jacket pocket directly over the pacemaker).

### <span id="page-14-3"></span>**Device Maintenance**

<span id="page-14-4"></span>Do not attempt to disassemble the device. There are no user serviceable parts inside.

When maintaining your device:

- Do not misuse the device. Follow instructions on proper operation and only use as intended. Misuse could make the device inoperable, damage the device and/or other equipment, or harm users.
- Do not apply excessive pressure or place unnecessary weight on the device. This could result in damage to the device or harm to users.
- Do not use this device in explosive or hazardous environments unless the model is specifically approved for such use. The device may cause sparks. Sparks in explosive areas could cause explosion or fire and may result in property damage, severe injury, and/or death.
- Do not expose your device to any extreme environment where the temperature or humidity is high. Such exposure could result in damage to the device or fire. Refer to the device specifications regarding recommended operating temperature and humidity.
- Do not expose the device to water, rain, or spilled beverages. It is not waterproof. Exposure to liquids could result in damage to the device.
- Do not place the device alongside computer discs, credit or travel cards, or other magnetic media. The information contained on discs or cards may be affected by the device.
- Using accessories, such as antennas, that MultiTech has not authorized or that are not compliant with MultiTech's accessory specifications may invalidate the warranty.

If the device is not working properly, contact MultiTech Technical Support.

# <span id="page-15-0"></span>**UL Notice**

UL Listed at 40° C, limited by power supply. UL Certification does not apply or extend to an ambient above 40° C and has not been evaluated by UL for ambient greater than 40° C. "UL has evaluated this device for use in ordinary locations only. Installation in a vehicle or other outdoor locations has not been evaluated by UL. UL Certification does not apply or extend to use in vehicles or outdoor applications or in ambient above 40° C."

### <span id="page-15-1"></span>**Spécifications UL**

Listé UL à 40° C, limité par l'alimentation. La certification UL ne s'applique pas ou ne s'étend pas à des températures dépassant 40° C, et le produit n'a pas été évalué par UL pour une température ambiante dépassant 40° C. « UL a évalué cet appareil pour une utilisation en zone ordinaire uniquement. Le produit n'a pas été évalué par UL pour une installation dans un véhicule ou en extérieur. La certification UL ne s'applique pas ou ne s'étend pas aux applications dans un véhicule, en extérieur ou en présence d'une température ambiante supérieure à 40° C ».

# <span id="page-15-2"></span>**User Responsibility**

<span id="page-15-3"></span>Respect all local regulations for operating your wireless device. Use the security features to block unauthorized use and theft.

# <span id="page-16-1"></span><span id="page-16-0"></span>**Chapter 4 – Labels**

# **Example Labels**

**Note:** Actual labels vary depending on the regulatory approval markings and content.

<span id="page-16-2"></span>This device complies with part 15 of the FCC Rules. Operation is subject to the following two conditions: (1) This device may not cause harmful interference, and (2) this device must accept any interference received, including interference that may cause undesired operation.

The label shown is not the actual size.

- 1 MultiTech Model Identification.
- 2 MultiTech Ordering Part Number.
- 3 IMEI Number
- 4 Device Node Number
- 5 UUID

![](_page_16_Figure_11.jpeg)

![](_page_16_Picture_12.jpeg)

# <span id="page-17-1"></span><span id="page-17-0"></span>**Chapter 5 – Setting Up Hardware**

# **Installing a SIM Card**

<span id="page-17-8"></span>If your device has a SIM slot, you'll need a micro (3FF) SIM card from your network provider.

**Note:** -LNA3 models work on both Verizon and AT&T networks. The device detects the carrier based on your SIM card.

To install the SIM card:

With the contact side facing down, align the notched edge as shown on the following image and slide the SIM card completely into the SIM holder.

![](_page_17_Picture_7.jpeg)

### <span id="page-17-2"></span>**Removing a SIM Card**

<span id="page-17-7"></span>To remove the SIM card, push the SIM card in. The device ejects the SIM card.

# <span id="page-17-3"></span>**Attaching the Antenna**

<span id="page-17-5"></span>To connect the antenna:

Finger-tighten the antenna to the SMA antenna connector on your device.

# <span id="page-17-4"></span>**Cabling the Device**

<span id="page-17-6"></span>To cable the device:

- **1.** Connect the Ethernet cable to the Ethernet port on the device and to your computer.
- **2.** Connect the power supply to the MTCAP's power jack and plug it into an electrical outlet. When the operating system is fully loaded, the STATUS LED blinks.

Once your device is cabled, follow the Getting Started chapter for your device:

- For models ending with -001L, go to [Getting](#page-18-1) Started with mLinux
- For models ending with -001A, go to Getting [Started](#page-23-1) with AEP

# <span id="page-18-1"></span><span id="page-18-0"></span>**Chapter 6 – Getting Started with mLinux Models**

# **Accessing the Terminal Interface**

<span id="page-18-4"></span>After connecting Ethernet and power, access the terminal interface:

**1.** On your PC, configure a static IP address for the network interface that is connected to the device within the following range:

```
192.168.2.2 - 192.168.2.254
```
**2.** Open an SSH connection and log in.

```
Default IP address: (DHCP is disabled)
192.168.2.1
Default credentials for mLinux version 3: username:
root
and password:
root
Default credentials for mLinux version 4: username:
mtadm
and password:
root
```
**Note:** The above credentials do **NOT** have root privileges. As a result, many commands may not work unless you use **sudo** (for super user permissions).

```
To use sudo, either execute :
sudo [command]
or start the root shell:
sudo -s
```
Then enter the mtadm password. The prompt changes to mtcap:/home/mtadm#

For tips on using sudo, go to [http://www.multitech.net/developer/software/mlinux/using-mlinux/log-in](http://www.multitech.net/developer/software/mlinux/using-mlinux/log-in-as-an-admin-post-production/)[as-an-admin-post-production/.](http://www.multitech.net/developer/software/mlinux/using-mlinux/log-in-as-an-admin-post-production/)

#### The following commands require sudo:

```
ln -sf /usr/share ...
hwclock
ifdown
ifup
mlinux-set-apn
pppd
killall
/etc/init.d/lora-packet-forwarder
```
# <span id="page-18-2"></span>**Setting Time Zone, Time, and Date**

<span id="page-18-3"></span>To set the time zone, date, and time:

**1.** Create a symbolic link from the zone info file for your location to /etc/localtime:

ln -fs /usr/share/zoneinfo/Europe/Zurich /etc/localtime

**2.** Update the date and time to the current time:

date "2016-12-11 14:58:01"

**3.** Update the hardware clock:

```
hwclock -u -w
```
### <span id="page-19-0"></span>**Setting the Custom IP Address, Network Information, and Ethernet Internet Access**

<span id="page-19-3"></span>Network configuration is defined in /etc/network/interfaces.

- **1.** To change the static IP, change the **address** and **netmask** fields in **/etc/network/interfaces**, (use vi or nano).
- **2.** To apply changes, either reboot the device or issue:

ifdown eth0 && ifup eth0

**Note:** You will lose your SSH session by doing this.

**3.** To enable DHCP with default settings, edit **/etc/udhcpd.conf** (using vi or nano) by entering, starting, and ending IP addresses for DHCP range.

mlinux-dhcpd start

**4.** Issue this command to start DHCP:

mlinux-dhcpd start **Note:** To stop or restart, issue: mlinux-dhcpd stop or mlinux-dhcpd restart

- **5.** To configure Internet access via the Ethernet port, modify **/etc/network/interfaces** as follows:
	- **a.** Add **gateway 192.168.2.254** beneath the **netmask** line, where **192.168.2.254** is the IP address of your network router.
	- **b.** To apply changes, either reboot the device or issue:

ifdown eth0 && ifup eth0

**Note:** You will lose your SSH session by doing this.

**c.** Test Internet access with **ping 8.8.8.8**.

# <span id="page-19-1"></span>**Configuring the Cellular Connection**

<span id="page-19-2"></span>To establish a cellular data link, you must configure and initiate a PPP connection. Sample options, files, and chat scripts are provided in the ppp peers directory **/etc/ppp/peers**. Anything specific to the network or connection should be placed in one of these files. Global options should be placed in **/etc/ppp/options**.

There are two chat scripts, */etc/ppp/peers/lna3\_chat\_non\_vz* and */etc/ppp/peers/lna3\_chat\_vz*. These are selected by a link, */etc/ppp/peers/lna3\_chat*.

#### **Note:**

- Never edit the Verizon script.
- $\overline{\mathbf{u}}$ Only edit the non-vzw script if the AT&T APN changes or if the IP type changes or the SIM is not AT&T.

The APN can be changed with the script mlinux-set-apn if needed (not required if Multitech provided the SIM):

# mlinux-set-apn "phone"

To switch the firmware and APN together to the current SIM:

```
# mlinux-switch-apn
Cellular radio is ready.
Cellular radio is ready.
Setting chat script to /etc/ppp/peers/lna3 chat non vz
```
If the system is rebooted, it will switch the firmware and chat to the current SIM. If ppp is set up to start on boot, it will be necessary to reboot twice. The first time switches the firmware and the second boot connects using PPP. The firmware switch follows the PPP connection, so as not to disrupt the normal case. If PPP is configured, and the firmware and chat are not correct, by default PPP will wait for 60 seconds for the modem.

If one wishes to switch the firmware and chat without a SIM:

Switch the firmware and chat to Verizon (order dependent):

```
# mlinux-switch-cell-fw 1
# mlinux-switch-apn 1
```
If the value provided is 0 instead of 1, the firmware and APN switches to AT&T (or non-Verizon if using another carrier). A new device has the value of 0.

```
# Dial the connection (using /etc/ppp/peers/lna3 config)
# pppd call lna3
```
### <span id="page-20-0"></span>**Verify ppp0 is up**

The route Linux utility can be used to verify the ppp0 interface is now the default route:

![](_page_20_Picture_691.jpeg)

```
The
```

```
ifconfig
Linux utility can be used to inspect the
ppp0
interface details.
```

```
# ifconfig ppp0
ppp0 Link encap:Point-to-Point Protocol
          inet addr:33.140.12.18 P-t-P:33.140.12.18 Mask:255.255.255.255
          UP POINTOPOINT RUNNING NOARP MULTICAST MTU:1500 Metric:1
          RX packets:7 errors:0 dropped:0 overruns:0 frame:0
          TX packets:8 errors:0 dropped:0 overruns:0 carrier:0
          collisions:0 txqueuelen:3
          RX bytes:106 (106.0 B) TX bytes:145 (145.0 B)
Additionally, you can view the
pppd
logs in
/var/log/messages
```
to see the modem dialing and assigned IP address or errors if the connection was unsuccessful.

### <span id="page-21-0"></span>**To Stop a PPP Connection**

```
# send SIGTERM to pppd, which causes it to hang up and exit cleanly
# killall pppd
```
### <span id="page-21-1"></span>**Starting Cellular Connection on Boot**

<span id="page-21-3"></span>Automatically starting pppd on boot requires (1) setting the peer file to use and (2) telling the system to run the ppp init script on boot.

**1.** To see the available peers files () to set the peer file, issue:

ls /etc/ppp/peers

- **2.** Edit **/etc/ppp/ppp\_on\_boot** (with vi or sudo) and change: #PPPD call provider to your desired provider (where xxx# is your radio, LNA3 for North America.) #PPPD call xxx#
- **3.** Manually start the init script and check your Internet connection to test your change.
	- ppp\_on\_boot # /etc/init.d/ppp start
- **4.** To set init script to auto start, issue:
	- # update-rc.d ppp defaults
- **5.** Restart and test your connection.

#### **Stop Automatic Start Up**

To stop ppp from automatically starting, issue:

```
# update-rc.d -f ppp remove
```
# <span id="page-21-4"></span><span id="page-21-2"></span>**Configuring the LoRa Network Server for mLinux**

#### **Note: This section applies to LoRaWAN V1.5 devices only.**

To configure the LoRa Network Server:

- **1.** Log in to the console. Refer to [http://www.multitech.net/developer/software/mlinux/getting-started](http://www.multitech.net/developer/software/mlinux/getting-started-with-conduit-mlinux/)[with-conduit-mlinux/](http://www.multitech.net/developer/software/mlinux/getting-started-with-conduit-mlinux/) if needed.
- **2.** Issue these commands:

# cp /opt/lora/lora-network-server.conf.sample /var/config/lora/loranetwork-server.conf

**3.** Edit **/var/config/lora/lora-network-server.conf** and modify these settings as needed (use vi or nano).

![](_page_22_Picture_482.jpeg)

**4.** Restart the network server.

# /etc/init.d/lora-network-server restart

- **5.** Start mosquitto client.
	- # mosquitto\_sub -t lora/+/+ -v

For advanced LoRa settings, go to [http://www.multitech.net/developer/software/lora/conduit-mlinux-lora](http://www.multitech.net/developer/software/lora/conduit-mlinux-lora-communication/conduit-mlinux-advance-lora-configuration/)[communication/conduit-mlinux-advance-lora-configuration/.](http://www.multitech.net/developer/software/lora/conduit-mlinux-lora-communication/conduit-mlinux-advance-lora-configuration/)

# <span id="page-22-0"></span>**Additional LoRa and mLinux Information**

For additional information, including how to configure LoRa devices to communicate with your gateway, visit http://www.multitech.net.

- For an introduction to Lora, go to : <http://www.multitech.net/developer/software/lora/introduction-to-lora/>
- For help using mLinux, go to: <http://www.multitech.net/developer/software/mlinux/>.
- For additional packet forwarder information, go to: <http://www.multitech.net/developer/software/lora/conduit-mlinux-convert-to-basic-packet-forwarder/>

# <span id="page-23-1"></span><span id="page-23-0"></span>**Chapter 7 – Getting Started with AEP Models**

# **Logging in to AEP**

<span id="page-23-6"></span>After connecting and powering up your device, log in to AEP:

**1.** Open an Internet browser. In the browser's address field, enter the device's default address for the device:

http://192.168.2.1

The login page appears.

- **2.** Type the default user name: **admin**.
- **3.** Type the default password: **admin**.
- **4.** Click **Login** to start the First Time Setup Wizard.

**NOTE:** For AEP firmware, the DHCP client is enabled by default. If no address is acquired within 20 seconds, then the device switches to static IP address 192.168.2.1 for 20 seconds. If no access to the Web UI Initial Setup Wizard is made, then the device tries the DHCP client again for 20 seconds and alternates back and forth like this until either an address is acquired through DHCP or the Web UI is accessed.

# <span id="page-23-2"></span>**Setting the Password**

**Note:** For security reasons, we recommend changing the default password.

<span id="page-23-7"></span>To set a new password:

- **1.** Click **Next** on the Welcome panel.
- **2.** In the **Current Password** field, enter the default password, **admin**.
- **3.** In the **New Password** field, enter a new password.
- **4.** Re-type the new password in the **Confirm Password** field.
- **5.** Click **Next**.

# <span id="page-23-3"></span>**Setting Date and Time**

<span id="page-23-5"></span>To set date and time:

- **1.** Type today's **Date** in the format shown or use the calendar (data picker).
- **2.** Type the current **Time** (24-hour format).
- **3.** Select the **Time Zone** in which the Conduit operates.
- **4.** Click **Next**.

# <span id="page-23-4"></span>**Configuring PPP**

**Note:** For models with cellular radios only.

To configure the Cellular PPP:

**1.** To use PPP, check **Enable**. When enabled, your device functions as a cellular device.

- **2.** To enable dial-on-demand, check **Dial-on-Demand**. This tells the device to only make a PPP connection when there is outgoing IP traffic, and it brings the PPP connection down after a given idle timeout.
- **3.** The default **Idle timeout** is **180 seconds.** If desired, you can enter a different value.
- **4.** Type the **APN** (Access Point Name). The APN is assigned by your wireless service provider.
- **5.** Leave the APN, the radio gets the APN from the carrier when the device registers.

**Note:** When the LSP3 radio registers, the APN is usually set on dial context #2, but it can be set on context #3. To use the correct context, you need to know which context Sprint set the APN on. By default, the LSP3 script uses context #2.

**6.** Click **Next**.

# <span id="page-24-0"></span>**Setting Up PPP Authentication**

<span id="page-24-5"></span>To set up cellular PPP authentication:

- **1.** Select an authentication protocol **Type** used to negotiate with the remote peer: **pap, chap, or pap-chap**. The default is **None**.
- **2.** Type the **Username** for the remote peer to use for authentication. Optional. Username is limited to 60 characters.
- **3.** Type the **Password** for the remote peer to use for authentication. Optional. Password is limited to 60 characters.
- **4.** Click **Next** to exit the wizard.

# <span id="page-24-1"></span>**Entering IP Address and Network Information**

<span id="page-24-4"></span>Set the IP address and network information for the Ethernet port:

**Note:** Leave the interface static unless using a DHCP server on the network that the device is connecting to. If you select DHCP client, you need to know which address is assigned to the Conduit. For information on DHCP settings, refer to DHCP in the AEP Help.

- **1.** Type the device's **IP Address**
- **2.** Enter the network **Mask**.
- **3.** Enter the **Gateway** address (optional and not displayed when **Cellular** is enabled).
- **4.** Enter the **Primary DNS** server address (optional and not displayed when **Cellular** is enabled).
- **5.** Enter the **Secondary DNS** server address (optional and not displayed when **Cellular** is enabled).
- **6.** Click **Next**.

### <span id="page-24-2"></span>**Configuring Access**

<span id="page-24-3"></span>When Cellular is disabled, the default settings enable HTTPRedirect to HTTPs via LAN.

**Note:** Enabling **HTTPs via WAN** can increase security risk including allowing web users to access the WAN interface.

- **1.** Under **HTTP Redirect to HTTPs,** check **Enabled** to turn on or uncheck to turn off.
- **2.** Enter **Port** or use default value.
- **3.** Check either **Via LAN** or **Via WAN**.
- **4.** Under **HTTPs**, enter **Port** or use default value.

**5.** Click **Finish**.

# <span id="page-25-0"></span>**Finishing Configuration**

<span id="page-25-2"></span>Complete the following steps after you have finished entering the basic settings.

- **1.** To save and apply the settings, click **Save and Restart** near the top of the left sidebar. The device restarts.
- **2.** After restart, log back into the AEP interface. On the Dashboard under **Cellular**, the PPP state displays **Link is Up**. You may have to wait for short time.
- **3.** To configure a LoRa Network, refer to [Getting](http://www.multitech.net/developer/software/lora/getting-started-with-lora-conduit-aep/) Started with LoRa

# <span id="page-25-1"></span>**Using DeviceHQ for Device Management**

DeviceHQ is a cloud-based device management tool for remote monitoring, upgrades, and configuration AEP devices. For information on creating and using a DeviceHQ account, go to the [http://www.multitech.net/developer/software/devicehq/.](http://www.multitech.net/developer/software/devicehq/)

# <span id="page-26-1"></span><span id="page-26-0"></span>**Chapter 8 – Mounting the Device**

# **Mounting the Device**

<span id="page-26-4"></span>The device ships with a mounting bracket.

### <span id="page-26-2"></span>**You will need**

- Mounting bracket  $\mathbf{r}$
- MTCAP2
- Four #6 screws, with anchors (not provided)
- Screwdriver
- Drill  $\mathbf{r}$

![](_page_26_Figure_10.jpeg)

### <span id="page-26-3"></span>**Determining Location**

Follow these guidelines for best performance:

- For optimal performance, place the MTCAP2 at a level higher than the end devices.
- Angle the antenna so it is not parallel to the surface. It does not need to be perpendicular to the surface, but it should not be flat.

![](_page_27_Figure_1.jpeg)

- Select a location central to all devices to be connected to this MTCAP2.
- $\blacksquare$ Avoid obstructions.

**Important:** Thick walls and reflective surfaces, such as metal, weaken the signal between the MTCAP2 and other devices.

We recommend conducting a site survey to test the signal strength in different locations before you mount  $\mathbf{r}$ the device.

### <span id="page-27-0"></span>**Mounting the Device**

- **1.** Determine where you want to mount the device.
- **2.** Mark where you want the screws to go.

![](_page_27_Figure_9.jpeg)

- **3.** Drill holes for the screws and insert anchors.
- **4.** Place the mounting bracket and secure it with screws.
- **5.** Attach the device to the bracket and rotate to lock into place.

![](_page_28_Picture_1.jpeg)

# <span id="page-29-0"></span>**Chapter 9 – Regulatory and Environmental Information**

# <span id="page-29-1"></span>**47 CFR Part 15 Regulation Class B Devices**

<span id="page-29-4"></span>This equipment has been tested and found to comply with the limits for a Class B digital device, pursuant to part 15 of the FCC Rules. These limits are designed to provide reasonable protection against harmful interference in a residential installation. This equipment generates, uses, and can radiate radio frequency energy and, if not installed and used in accordance with the instructions, may cause harmful interference to radio communications. However, there is no guarantee that interference will not occur in a particular installation. If this equipment does cause harmful interference to radio or television reception, which can be determined by turning the equipment off and on, the user is encouraged to try to correct the interference by one or more of the following measures:

- Reorient or relocate the receiving antenna.
- Increase the separation between the equipment and receiver.
- Connect the equipment into an outlet on a circuit different from that to which the receiver is connected.  $\mathbf{r}$
- Consult the dealer or an experienced radio/TV technician for help.

**Warning:** Changes or modifications to this unit not expressly approved by the party responsible for compliance could void the user's authority to operate the equipment.

### <span id="page-29-2"></span>**FCC Interference Notice**

This device complies with part 15 of the FCC Rules. Operation is subject to the following two conditions:

- **1.** This device may not cause harmful interference, and
- **2.** This device must accept any interference received, including interference that may cause undesired operation.

# <span id="page-29-3"></span>**Industry Canada Class B Notice**

<span id="page-29-5"></span>This Class B digital apparatus meets all requirements of the Canadian Interference-Causing Equipment Regulations.

Cet appareil numérique de la classe B respecte toutes les exigences du Reglement Canadien sur le matériel brouilleur.

This device complies with Industry Canada license-exempt RSS standard(s). The operation is permitted for the following two conditions:

- **1.** the device may not cause interference, and
- **2.** this device must accept any interference, including interference that may cause undesired operation of the device.

Le présent appareil est conforme aux CNR d'Industrie Canada applicables aux appareils radio exempts de licence. L'exploitation est autorisée aux deux conditions suivantes:

- **1.** l'appareil ne doit pas produire de brouillage, et
- **2.** l'appareil doit accepter tout brouillage radioélectrique subi, même si le brouillage est susceptible d'en compromettre le fonctionnement.

### <span id="page-30-0"></span>**Industry Canada**

Le présent appareil est conforme aux CNR d'Industrie Canada applicables aux appareils radio exempts de licence. L'exploitation est autorisée aux deux conditions suivantes:

- **1.** l'appareil ne doit pas produire de brouillage, et
- **2.** l'utilisateur de l'appareil doit accepter tout brouillage radioélectrique subi, même si le brouillage est susceptible d'en compromettre le fonctionnement.

# <span id="page-31-0"></span>**Waste Electrical and Electronic Equipment Statement**

**Note:** This statement may be used in documentation for your final product applications.

### <span id="page-31-1"></span>**WEEE Directive**

The WEEE Directive places an obligation on EU-based manufacturers, distributors, retailers, and importers to takeback electronics products at the end of their useful life. A sister directive, ROHS (Restriction of Hazardous Substances) complements the WEEE Directive by banning the presence of specific hazardous substances in the products at the design phase. The WEEE Directive covers all MultiTech products imported into the EU as of August 13, 2005. EU-based manufacturers, distributors, retailers and importers are obliged to finance the costs of recovery from municipal collection points, reuse, and recycling of specified percentages per the WEEE requirements.

### <span id="page-31-2"></span>**Instructions for Disposal of WEEE by Users in the European Union**

The symbol shown below is on the product or on its packaging, which indicates that this product must not be disposed of with other waste. Instead, it is the user's responsibility to dispose of their waste equipment by handing it over to a designated collection point for the recycling of waste electrical and electronic equipment. The separate collection and recycling of your waste equipment at the time of disposal will help to conserve natural resources and ensure that it is recycled in a manner that protects human health and the environment. For more information about where you can drop off your waste equipment for recycling, please contact your local city office, your household waste disposal service or where you purchased the product.

July, 2005

![](_page_31_Picture_8.jpeg)

# <span id="page-31-3"></span>**REACH Statement**

### <span id="page-31-4"></span>**Registration of Substances**

**Multi-Tech Systems, Inc.** confirms that none of its products or packaging contain any of the Substances of Very High Concern (SVHC) on the REACH Candidate List, in a concentration above the 0.1% by weight allowable limit

The latest **197** substances restricted per the REACH Regulation were **last updated January 2019**. Refer to the following for the most current candidate list of substances: [http://echa.europa.eu/candidate-list-table.](http://echa.europa.eu/candidate-list-table)

# <span id="page-32-0"></span>**Restriction of the Use of Hazardous Substances (RoHS)**

<span id="page-32-1"></span>**Multi-Tech Systems, Inc.**

### **Certificate of Compliance**

### **2015/863**

Multi-Tech Systems, Inc. confirms that its embedded products comply with the chemical concentration limitations set forth in the directive 2015/863 of the European Parliament (Restriction of the use of certain Hazardous Substances in electrical and electronic equipment - RoHS).

These MultiTech products do not contain the following banned chemicals<sup>1</sup>:

- Lead,  $[Pb] < 1000$  PPM
- **Mercury,**  $[Hg] < 100$  **PPM**
- Cadmium,  $[Cd] < 100$  PPM
- Hexavalent Chromium, [Cr+6] < 1000 PPM
- Polybrominated Biphenyl, [PBB] < 1000 PPM
- **Polybrominated Diphenyl Ethers, [PBDE] < 1000 PPM**
- Bis(2-Ethylhexyl) phthalate (DEHP): < 1000 ppm
- Benzyl butyl phthalate (BBP):  $<$  1000 ppm
- Dibutyl phthalate (DBP): < 1000 ppm
- Diisobutyl phthalate (DIBP): < 1000 ppm

Environmental considerations:

- **Moisture Sensitivity Level (MSL) =1**
- Maximum Soldering temperature = 260C (in SMT reflow oven)

<sup>1</sup>Lead usage in some components is exempted by the following RoHS annex, therefore higher lead concentration would be found in some modules (>1000 PPM);

- Resistors containing lead in a glass or ceramic matrix compound.

# <span id="page-33-0"></span>**Information on HS/TS Substances According to Chinese Standards**

<span id="page-33-1"></span>In accordance with China's Administrative Measures on the Control of Pollution Caused by Electronic Information Products (EIP) # 39, also known as China RoHS, the following information is provided regarding the names and concentration levels of Toxic Substances (TS) or Hazardous Substances (HS) which may be contained in Multi-Tech Systems Inc. products relative to the EIP standards set by China's Ministry of Information Industry (MII).

### **Hazardous/Toxic Substance/Elements**

![](_page_33_Picture_664.jpeg)

**X** Represents that the concentration of such hazardous/toxic substance in all the units of homogeneous material of such component is higher than the SJ/Txxx-2006 Requirements for Concentration Limits. **O** Represents that no such substances are used or that the concentration is within the aforementioned limits.

### <span id="page-34-0"></span>**Information on HS/TS Substances According to Chinese Standards (in Chinese)**

### <span id="page-34-1"></span>依照中国标准的有毒有害物质信息

根据中华人民共和国信息产业部 (MII) 制定的电子信息产品 (EIP) 标准一中华人民共和国《电子信息产品污染 控制管理办法》(第39号),也称作中国 RoHS, 下表列出了 Multi-Tech Systems, Inc. 产品中可能含有的有毒 物质 (TS) 或有害物质 (HS) 的名称及含量水平方面的信息。

### 有害/有毒物质/元素

![](_page_34_Picture_452.jpeg)

**X** 表示所有使用类似材料的设备中有害/有毒物质的含量水平高于 SJ/Txxx-2006 限量要求。

**O** 表示不含该物质或者该物质的含量水平在上述限量要求之内。

# <span id="page-35-0"></span>**Index**

### $\boldsymbol{\mathsf{A}}$

![](_page_35_Picture_67.jpeg)

### $\, {\bf B} \,$

![](_page_35_Picture_68.jpeg)

### $\mathbf c$

![](_page_35_Picture_69.jpeg)

### D

![](_page_35_Picture_70.jpeg)

### $\overline{\mathsf{E}}$

![](_page_35_Picture_71.jpeg)

### F

![](_page_35_Picture_72.jpeg)

### G

![](_page_35_Picture_73.jpeg)

### $\mathbf H$

![](_page_35_Picture_74.jpeg)

### $\mathbf{I}$

![](_page_35_Picture_75.jpeg)

### $\mathbf{L}$

![](_page_35_Picture_76.jpeg)

### $\boldsymbol{\mathsf{M}}$

![](_page_35_Picture_77.jpeg)

### $\mathsf{N}$

![](_page_35_Picture_78.jpeg)

### $\mathsf{P}$

![](_page_35_Picture_79.jpeg)

### ${\sf R}$

![](_page_36_Picture_33.jpeg)

### $\mathsf S$

![](_page_36_Picture_34.jpeg)

![](_page_36_Picture_35.jpeg)

### $\mathbf T$

![](_page_36_Picture_36.jpeg)

### $\mathsf{U}$

![](_page_36_Picture_37.jpeg)

### W

![](_page_36_Picture_38.jpeg)